## **Registration Instructions**

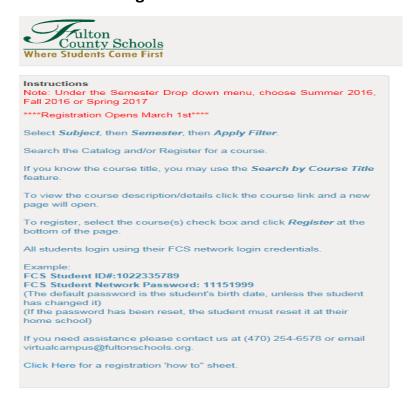

- 1. Our entire course catalog appears when you arrive on the page. You can find the course(s) you need easily by applying filters.
- 2. Select the **Subject**.

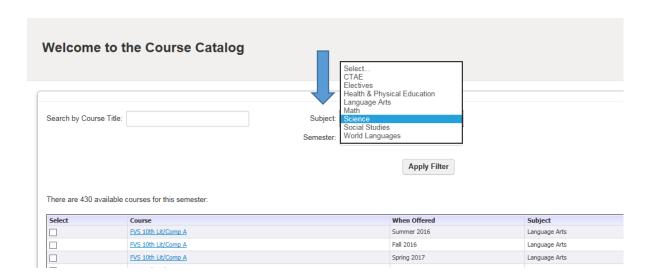

## 3. Select the Semester.

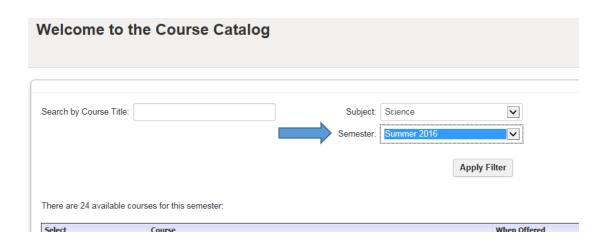

- 4. Click Apply Filter.
- 5. Once the available courses has come up, make your course selection by clicking on the **Select** checkbox next to the course you want.

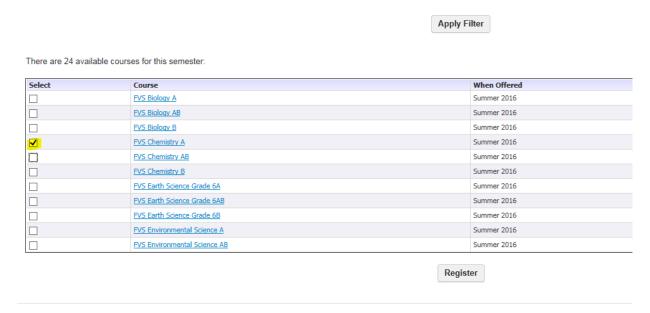

6. Click Register.

7. Enter the student's credentials: A student's Username is his or her 10 digit FultonID. The password is the same password a student uses to log on to a computer at school.

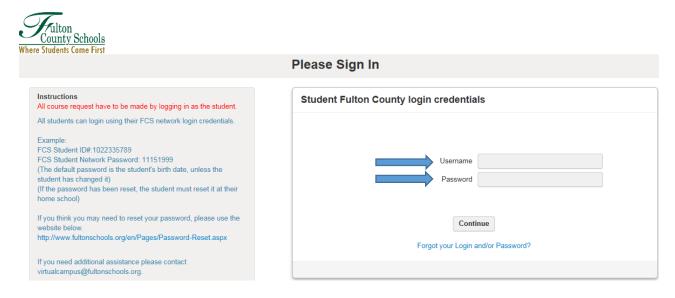

8. Select the start date from the dropdown (each term has one start date) and Confirm.

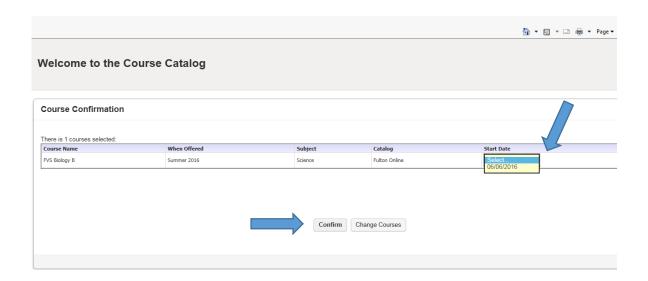

Course requests are automatically sent to the school counselor for review and approval. Once approved you will receive and email confirmation and payment request (if applicable).